Hi there,

Here is the process to get the new parent app operational

Step 1 -You will receive a separate system generated email which contains a link that you click on. This takes you to another window which gives you a USER ID in bold at the top of the email and has an "I agree button" for you to click on. I suggest you write the ID down as you will need to enter it once you have downloaded the app

Step 2 - now check your inbox again as you will have been sent another email with a temporary password.

Step 3 - go to your apps store and download the etap at school app. it looks like this

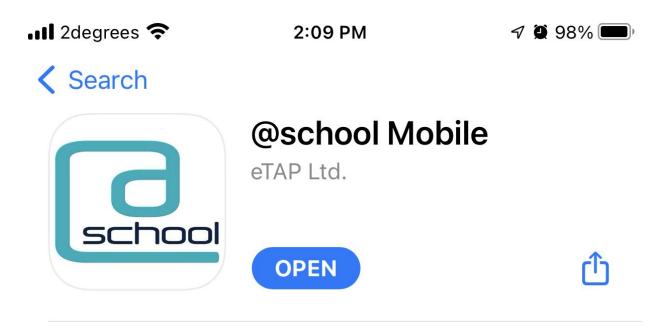

Step 4 - Once you have logged on for the first time you will need to go the settings tab and change your password to a permanent one. It is important that you do this final step as your temporary password will expire.

Step 5 - turn on your notifications under settings.

## To login into the app on your computer:

https://www.atschool.co.nz/app/home

Then enter your user ID and password.

Once you have logged on for the first time you will need to go the settings tab and change your password to a permanent one. It is important that you do this final step as your temporary password will expire.